# Department of Lifelong Learning & Extension

## **EXTENSION WORK**

Updated on 20.07.2023

USER MANUAL Page 3 of 3

### **Open the following Link for Online Extension Work.**

• <a href="https://www.mudlle.ac.in">https://www.mudlle.ac.in</a>

After opening the link below screen will be appear.

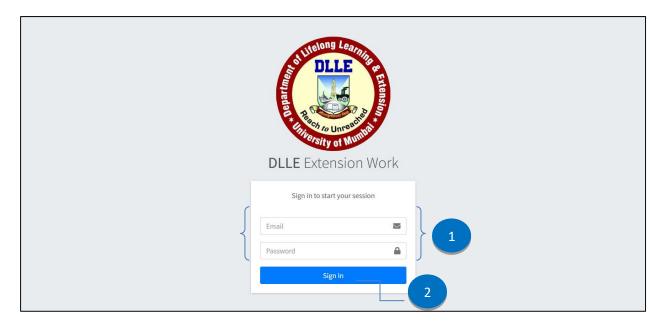

- 1. User can Enter Email Id / Password.
- 2. After Entered email id and password, click on Sign in button.

#### After Successful Login Following Screen will be open.

User can see the college name in dashboard screen.

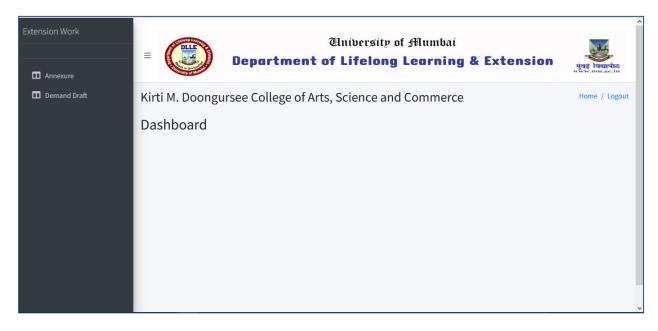

USER MANUAL Page 3 of 3

#### After Clicking on Annexure menu following screen will appear.

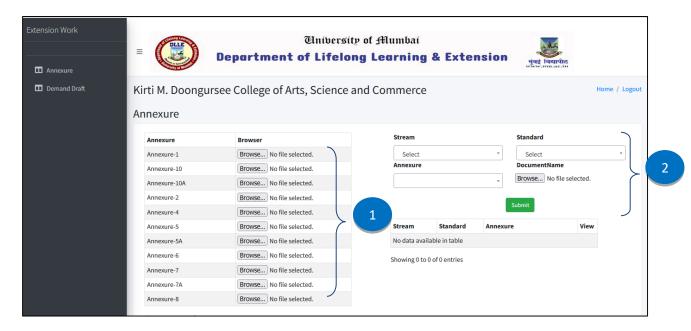

- 1. User can upload multiple Annexure at time.
- 2. User can upload Stream Wise Standard Wise Annexure.

#### Preview of the Annexure Documents.

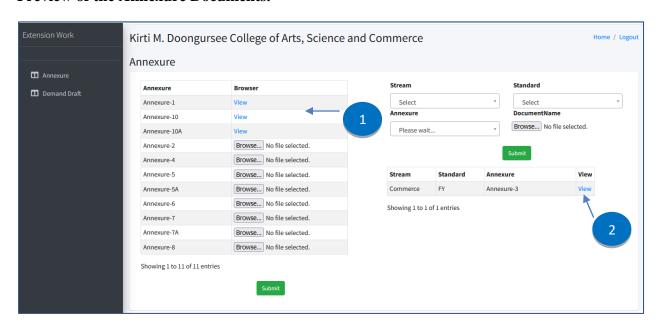

- 1. User can view the multiple Annexure Documents.
- 2. User can view Stream Wise Standard Wise Annexure Documents, which are already Submitted.

USER MANUAL Page **3** of 3

#### After Clicking on Demand Draft menu following screen will appear.

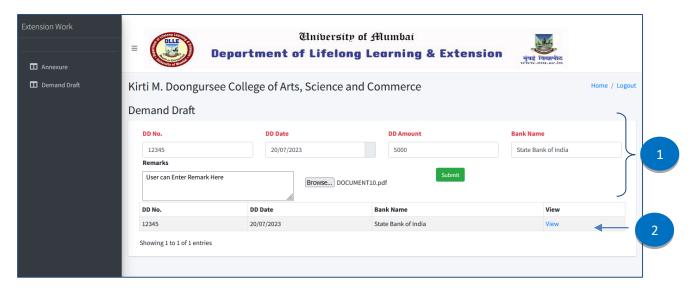

- 1. User can enter the Demand Draft Details.
- 2. User can see the records which are already submitted.